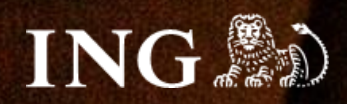

**Wapro**

# **Jak zainstalować bramkę płatności imoje?**

Н

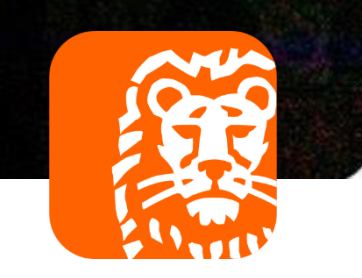

## imoje

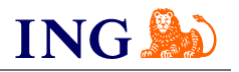

#### Skorzystaj z przewodnika, jeśli:

→ instalujesz imoje **pierwszy raz** w swoim sklepie online.

#### Zanim zaczniesz

Sprawdź, czy:

- → możesz zalogować się do panelu administracyjnego imoje: *imoje.ing.pl*, oraz
- → możesz zalogować się do panelu administracyjnego sklepu.

\*Wiadomość z instrukcją aktywacji panelu administracyjnego wysyłamy z adresu [kontakt@imoje.pl.](mailto:kontakt@imoje.pl)

Jeżeli nie widzisz e-maila w swojej skrzynce pocztowej, sprawdź folder "SPAM" lub wpisz wskazany adres w okno wyszukiwarki poczty.

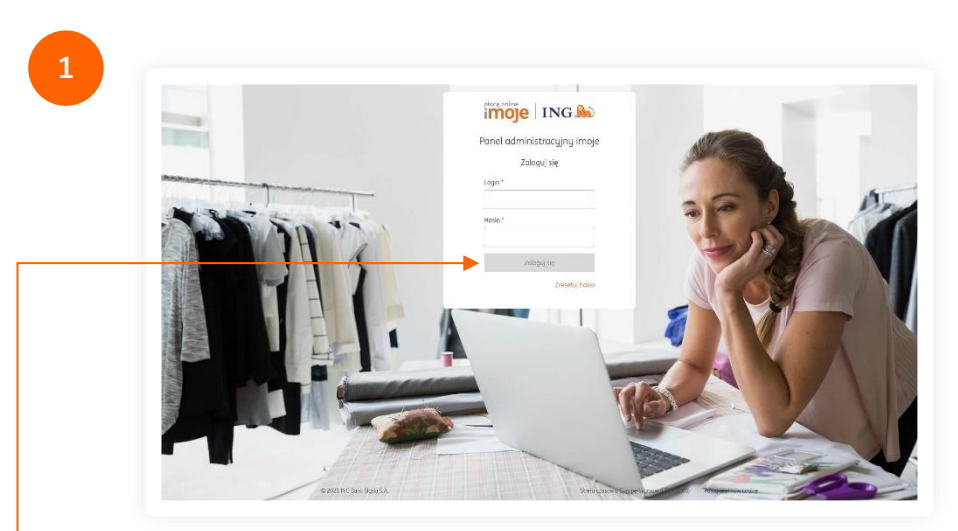

• Przejdź na <u>[imoje.ing.pl](https://imoje.ing.pl/)</u> i zaloguj się do panelu administracyjnego.

**Czy ten artykuł był pomocny?**

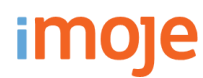

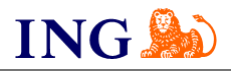

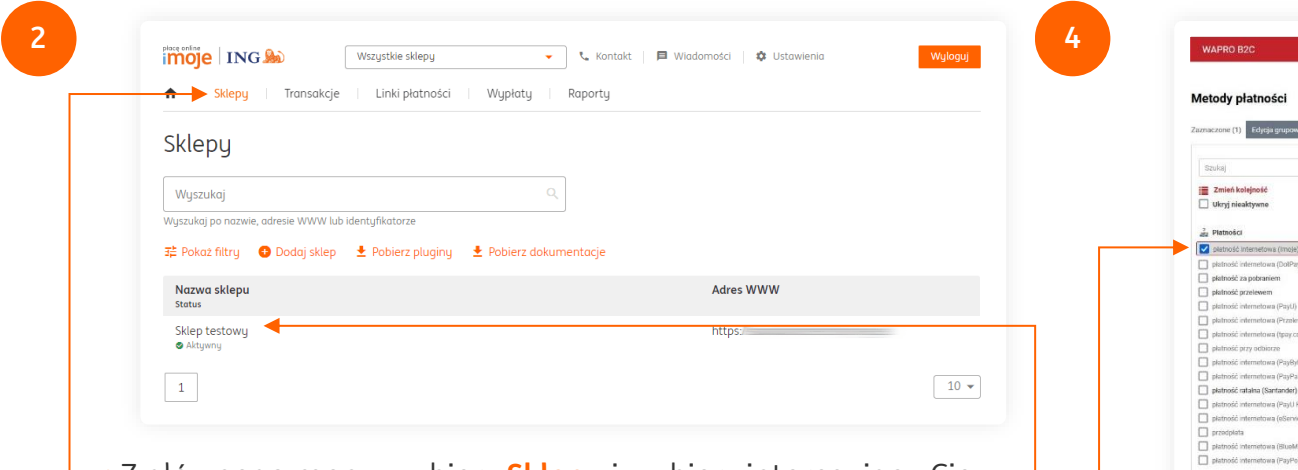

**→ Z** głównego menu wybierz **Sklepy** i wybierz interesujący Cię sklep internetowy – **kliknij w wiersz z jego nazwą**. Kliknij w **Szczegóły** i wybierz zakładkę **Dane do integracji** – zakładkę pozostaw otwartą, przyda się w dalszej części instalacji.

**3**

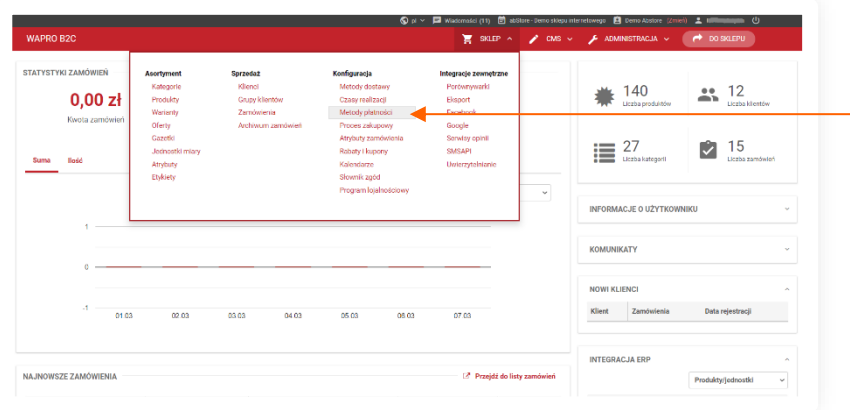

Przejdź do panelu administracyjnego sklepu. Z górnego menu wybierz **SKLEP → Konfiguracja → Metody płatności**.

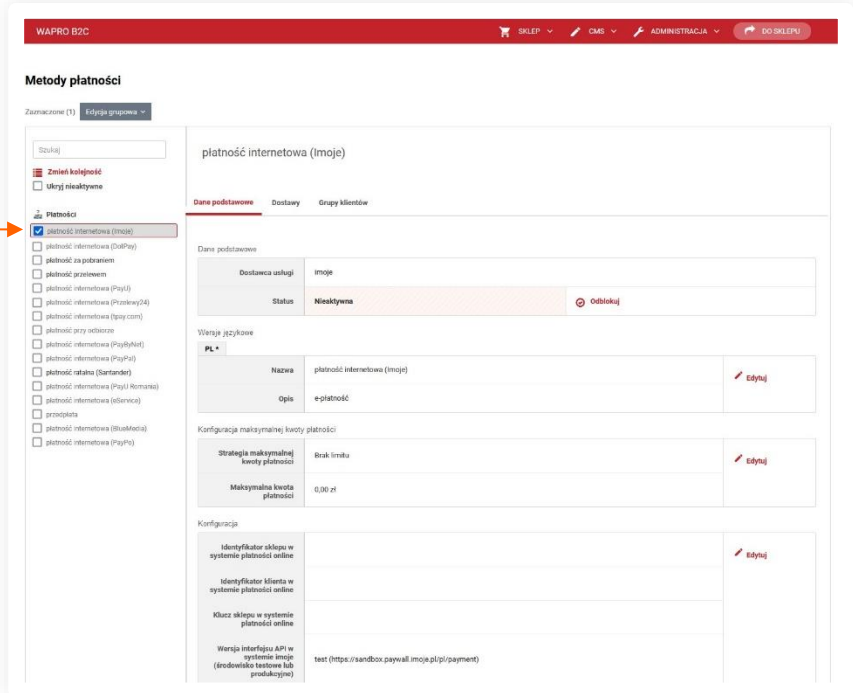

Następnie wybierz **płatność internetowa (Imoje)**.

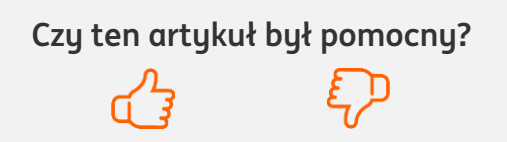

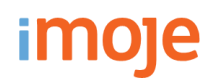

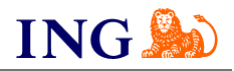

**5**

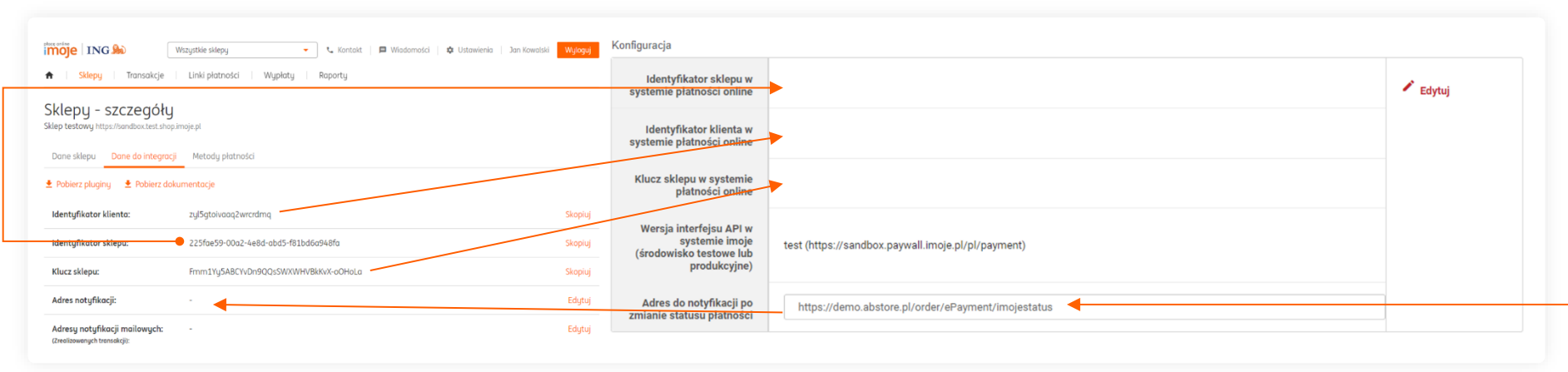

Wypełnij pola widoczne na ekranie zgodnie ze wskazówkami – informacje niezbędne do uzupełnienia formularza znajdziesz [w panelu administracynym imoje.](https://imoje.ing.pl/)

- → Skopiuj **klucze** zgodnie z rysunkiem,
- → Skopiuj **adres notyfikacji** do panelu administracyjnego imoje.

Po wprowadzeniu danych **Zapisz** zmiany.

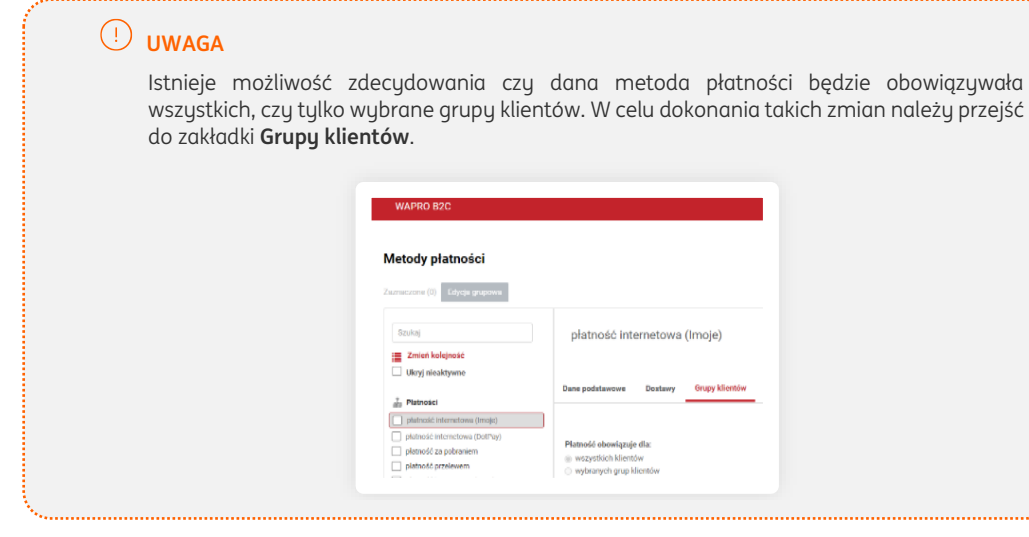

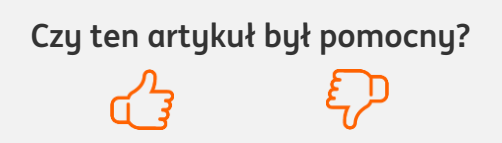

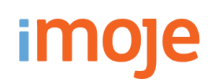

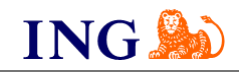

#### $\bigcirc$ **WAŻNE**

→ Pamiętaj, płatności będą zaprezentowane na stronie w kolejności jaką zastosujesz podczas konfiguracji. Sugerujemy, by płatności tradycyjne i płatności za pobraniem uszeregować jako ostatnie na liście. Te drugie mogą wiązać się z dodatkowymi kosztami po stronie sklepu (generować dodatkowe koszty w postaci np. nieodebranych przesyłek) – weź to pod uwagę podczas szeregowania metod płatności.

Aby ustawić kolejność metod płatności wejdź w **SKLEP → Konfiguracja → Metody płatności → Zmień kolejność**. Priorytet ustawisz **przeciągając metody płatności** na wybrane miejsce. Pamiętaj, żeby po zakończeniu edycji **Zapisać**.

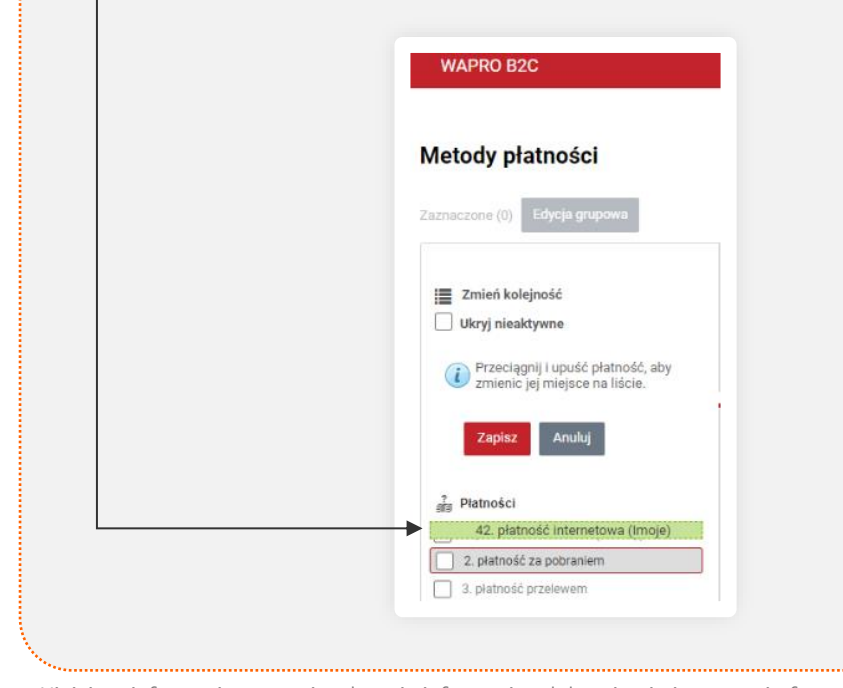

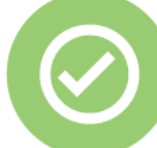

### **To wszystko! Możesz już korzystać z płatności imoje w Wapro.**

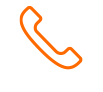

#### **32 319 35 70**

Działamy od poniedziałku do piątku w godzinach: **9.00** - **16.00**.

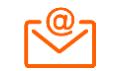

[kontakt.tech@imoje.pl](mailto:kontakt.tech@imoje.pl)

Niniejsza informacja stanowi wyłącznie informację edukacyjną i nie stanowi oferty w rozumieniu przepisów Kodeksu cywilnego. Została przygotowana przez ING Bank Śląski S.A., z siedzibą przy ul. Sokolskiej 34, 40-086 Katowice, zarejestrowaną w Krajowym Rejestrze Sądowym pod numerem KRS 0000005469 przez Sąd Rejonowy Katowice - Wschód w Katowicach, Wydział VIII Gospodarczy Krajowego Rejestru Sądowego, NIP: 634-013-54-75, REGON: 271514909, kapitał zakładowy 130 100 000 zł w całości opłacony.

**Czy ten artykuł był pomocny?**